## Instructor – Manage the Roster

## **Common Buttons & Icons**

| Log In           | Log In button           |
|------------------|-------------------------|
| Event Management | Event Management button |
|                  | Calendar icon           |
| Enroll           | Enroll button           |
| Save             | Save button             |
| Close            | Close button            |
| Enrolled         | Enrolled button         |
| Attended         | Attended button         |
| Not Attended     | Not Attended button     |
| Drop Student     | Drop Student button     |
| Unenroll Student | Unenroll Student button |
| Print Roster     | Print Roster button     |
| :                | Options icon            |
| Print            | Print button            |

## **Instructor – Manage the Roster**

Add Yourself as an Instructor

From the PromisePoint login screen:

- 1. Enter your username and password; then click **Log In**. The PromisePoint Home screen displays.
- 2. Click **Training**. The Event Management option displays.

**Note:** The first time you use the scheduler you need to enter your email address before you can continue.

- 3. Click **Event Management**. The PASS session scheduler displays.
- 4. Click the **Calendar** icon.

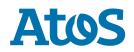

- 5. Select the appropriate date of the session you want to edit. The calendar displays the selected date and the sessions for the date.
- 6. To modify session details, double-click the appropriate session. The Edit Session window displays.
- 7. Click the **Instructor** field.
- 8. Type your name. The system auto-populates with matching results.
- 9. Click the appropriate result. Your name displays in the Instructors field.
- 10. Click Save.

**Note:** To remove an instructor or facilitator from the session, click the **red X** icon next to their name.

11. Click Close.

Add a Learner to the Session From the session scheduler screen:

- 1. Right-click the appropriate session; then click **Session Roster**. The Roster window displays.
- 2. Click the **Student Name** field.
- 3. Enter the student's name. Matching results auto-populate as you type.
- 4. Click the appropriate student. The student's name displays in the Student Name field.
- 5. Click **Enroll**. The student is added to the session.
- 6. To minimize the green confirmation ribbon, click the **X Close** button.

**Update a Student's Status** 

From the Session Roster screen:

- 1. Select the appropriate student from the roster.
- Use the Enrolled, Attended, or Not Attended buttons above to update their status, and use the Drop Student and Unenroll Student buttons to drop or unenroll the student from the session.

**Print a Roster** 

From the Session Roster screen:

1. Click **Print Roster**. The roster preview displays in a new Internet browser tab.

**Note:** You need to use the printer options for the Internet browser you are using.

- 2. Click the **Options** icon.
- 3. Click **Print**. The system dialog window displays.
- 4. Select the appropriate printer; then click **Print**.

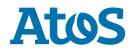